## ΑΙΤΗΣΗ ΣΥΜΜΕΤΟΧΗΣ ΕΚΠΑΙΔΕΥΤΙΚΩΝ ΣΕ ΠΡΟΠΑΡΑΣΚΕΥΑΣΤΙΚΟ ΠΡΟΓΡΑΜΜΑ ΠΙΣΤΟΠΟΙΗΣΗΣ 2021

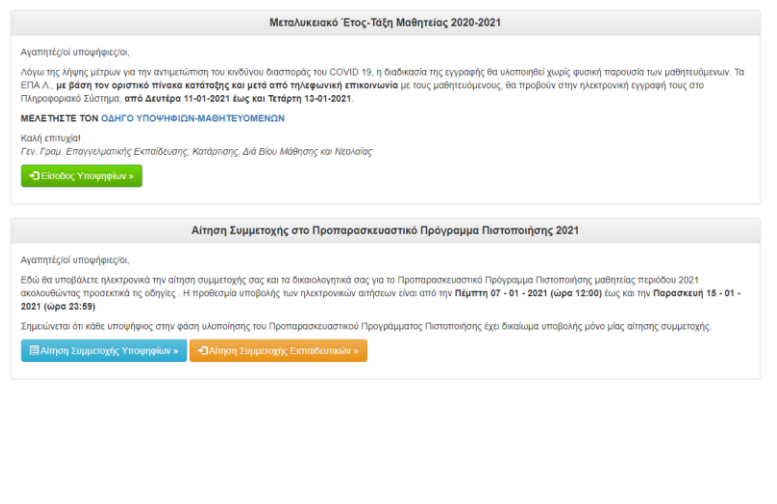

Από την κεντρική σελίδα του Πληροφοριακού Συστήματος Μαθητείας

[e-mathiteia.minedu.gov.gr](https://e-mathiteia.minedu.gov.gr/)

επιλέξτε τον σύνδεσμο "**Αίτηση Συμμετοχής Εκπαιδευτικών**".

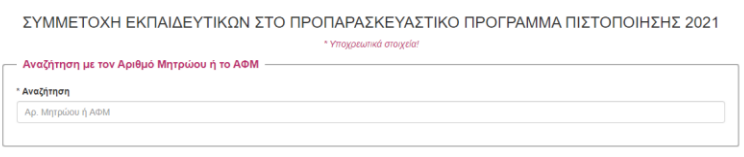

Στην επόμενη οθόνη πληκτρολογήστε τον Αριθμό Μητρώου εκπαιδευτικού αν είστε μόνιμος εκπαιδευτικός ή το ΑΦΜ αν είστε αναπληρωτής.

Πατήστε το εικονίδιο "Αναζήτηση" για να αναζητηθούν τα στοιχεία σας από το Πανελλήνιο

Σχολικό Δίκτυο.

Αναζήτηση

Μετά την επιτυχημένη αναζήτηση των στοιχείων σας θα μεταφερθείτε στην οθόνη επεξεργασίας της αίτησής σας. Στην πρώτη ενότητα **"ΠΔΕ Προπαρασκευαστικού Προγράμματος Πιστοποίησης"** επιλέξτε την Περιφερειακή Διεύθυνση Εκπαίδευσης καθώς και την Διεύθυνση Δευτεροβάθμιας Εκπαίδευσης στην

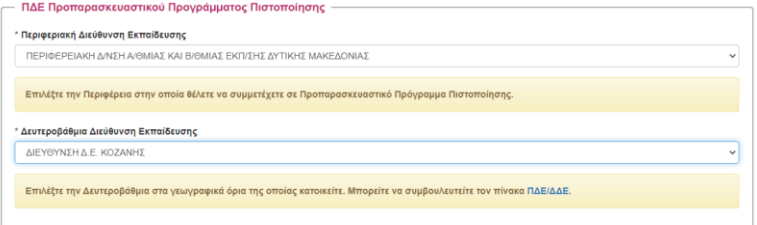

οποία επιθυμείτε να καταθέσετε την αίτηση για συμμετοχή ως επιμορφωτής στο Προπαρασκευαστικό Πρόγραμμα Πιστοποίησης.

Στην δεύτερη ενότητα **"Προσωπικά στοιχεία"** μπορείτε να επιβεβαιώσετε τα στοιχεία που είναι καταχωρημένα στο Πανελλήνιο Σχολικό Δίκτυο αλλά χωρίς δυνατότητα επεξεργασίας.

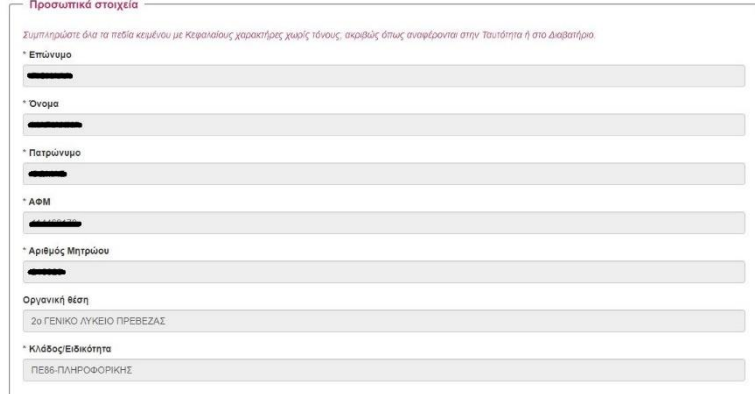

## ΑΙΤΗΣΗ ΣΥΜΜΕΤΟΧΗΣ ΕΚΠΑΙΔΕΥΤΙΚΩΝ ΣΕ ΠΡΟΠΑΡΑΣΚΕΥΑΣΤΙΚΟ ΠΡΟΓΡΑΜΜΑ ΠΙΣΤΟΠΟΙΗΣΗΣ 2021

Στην ενότητα **"Στοιχεία Επικοινωνίας"** μπορείτε να επικαιροποιήσετε τα στοιχεία εφόσον αυτά έχουν αλλάξει.

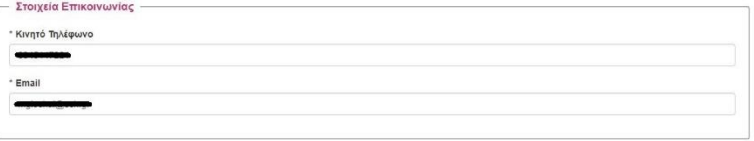

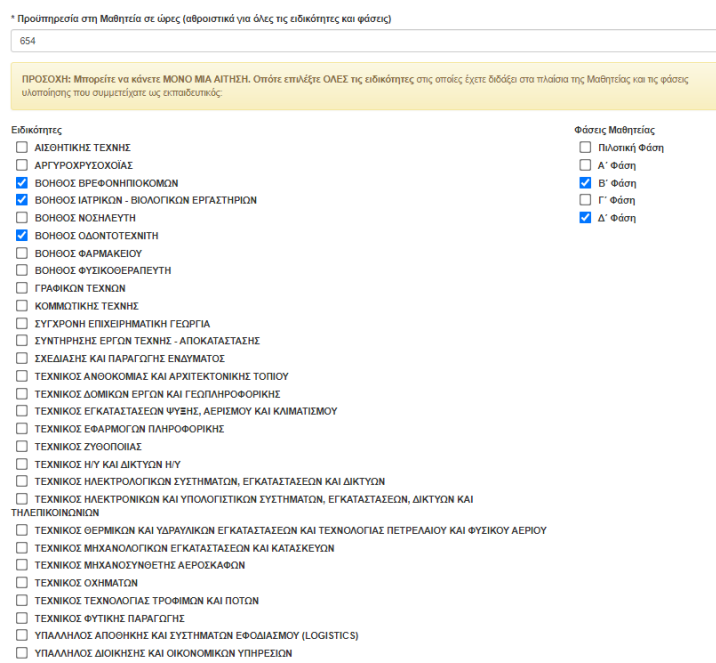

Στην επόμενη ενότητα "**Προϋπηρεσία στη Μαθητεία**" προχωρήστε στην καταγραφή των στοιχείων που απαιτούνται.

Συμπληρώστε το σύνολο των ωρών που έχετε ως προϋπηρεσία σε τμήματα μαθητείας.

Επιλέξτε από την λίστα ειδικοτήτων τις ειδικότητες στις οποίες έχετε απασχοληθεί για τα τμήματα της μαθητείας.

Τέλος επιλέξτε τις Φάσεις Υλοποίησης του Μεταλυκειακού Έτους – Τάξη Μαθητείας στις οποίες έχετε διδάξει ή έχετε διδάξει και έχετε κάνει εποπτεία.

Διευκρινίζεται το σύνολο των ωρών προϋπηρεσίας προκύπτει από το σύνολο των ωρών διδασκαλίας Χ 29 συν το σύνολο ωρών

εποπτείας Χ 29 όπως αυτές έχουν ανατεθεί με τις αντίστοιχες πράξεις συλλόγου για κάθε τμήμα μαθητείας.

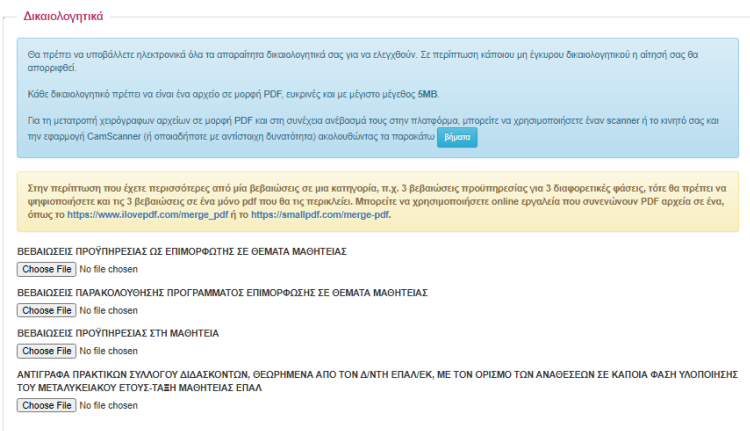

Στην τελευταία ενότητα της αίτησης θα πρέπει να αναρτηθούν τα δικαιολογητικά της αίτησής σας.

**Κάθε δικαιολογητικό πρέπει να είναι ένα αρχείο σε μορφή PDF, ευκρινές και με μέγιστο μέγεθος 5MB.**

Στην περίπτωση που έχετε περισσότερες από μία βεβαιώσεις σε μια κατηγορία, π.χ. 3 βεβαιώσεις προϋπηρεσίας για 3 διαφορετικές φάσεις, τότε θα πρέπει να ψηφιοποιήσετε και τις 3 βεβαιώσεις σε ένα μόνο pdf που θα περιλαμβάνει όλες τις βεβαιώσεις.

Σε περίπτωση λάθους ανάρτησης αρχείου και προκειμένου να προχωρήσετε στην διαγραφή του αρχείου που είχατε επιλέξει, πατήστε στο εικονίδιο "Choose file" και αμέσως μετά πατήστε Cancel στο παράθυρο που ανοίγει. Στο τέλος της διαδικασίας πατήστε στο εικονίδιο "**Έλεγχος Αίτησης**"

Διορθώστε τυχόν λάθη που θα βρεθούν κατά τον έλεγχο και οριστικοποιήστε την αίτησή σας πατώντας στο εικονίδιο "**Υποβολή**". Η διαδικασία υποβολή αίτησης έχει ολοκληρωθεί.